## *EĞİTİM YÖNETİM SİSTEMİ – SANAL SINIF GİRİŞ KILAVUZU*

- Sanal Sınıfa giriş yapmadan önce *"Google Chrome"* veya *"Microsoft Edge"* internet tarayıcılarından " <https://www.adobe.com/go/ConnectShell11> " adresine gidilerek *"Adobe Connect"* uygulamasını bilgisayarınıza indirip yüklemeniz gerekmektedir.
- Linki açtıktan sonra internet tarayıcısının indirme kısmında uygulamanın kurulum dosyasının indirildiği görülür *(Google Chrome tarayıcısında sol alt köşede bulunur)*. Eğer yukarıdaki linkten uygulama kurulum dosyasını indiremezseniz alternatif olarak bu linkten indirme işlemini yapabilirsiniz: <https://www.adobe.com/go/Connect11AppStandalone>

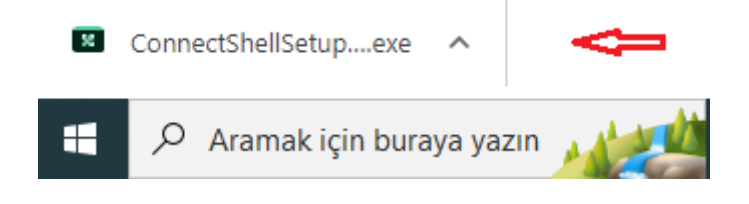

• İndirme tamamlandıktan sonra yukarıdaki resimde *"kırmızı ok işareti ile gösterilen"* kurulum dosyasına tıklanarak kurulumu başlatınız. Kurulum tamamlandıktan sonra *"Bir Başlat Menüsü kısayolu oluştur"* seçeneği kutusundaki işareti kaldırıp ve *"Çık"* butonuna tıklayınız.

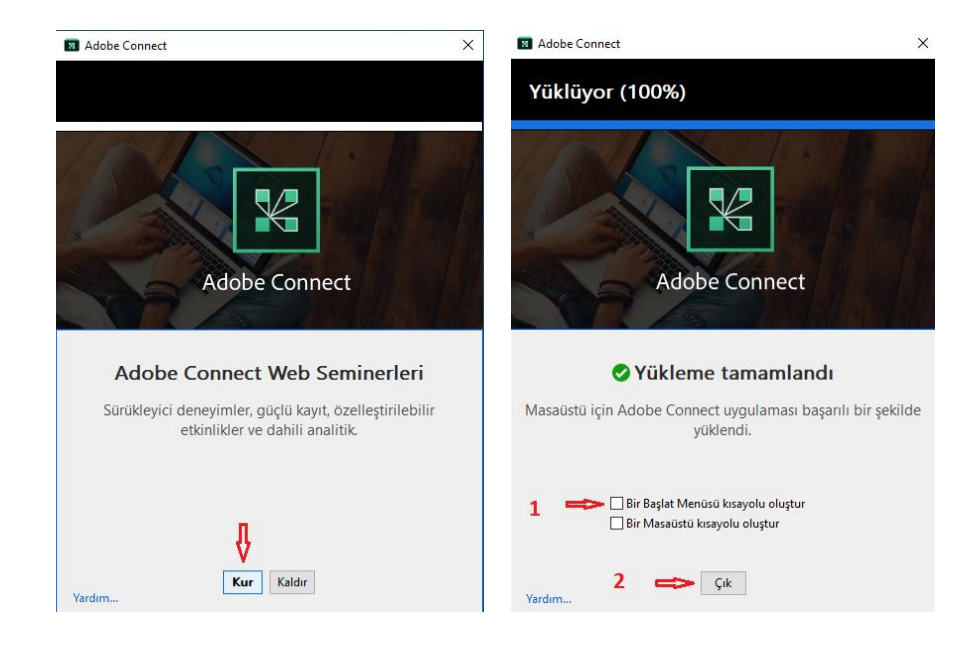

• Uygulamayı yükledikten sonra eğitime giriş yapmak için *"Eğitim Yönetim Sistemi" ne* geçilir. Uygulama yüklenmezse de web tarayıcısından sanal sınıfa giriş yapılabilir. Bu durumda eğitimin bazı özellikleri aktif olmayacaktır. (Video görüntüleme, ekran paylaşımı vb.)

• Eğitim Yönetim Sistemi Sanal Sınıf Eğitimine katılmak için *"Google Chrome"* veya *"Microsoft Edge"* internet tarayıcılarından [https://eys.ticaret.gov.tr](https://eys.ticaret.gov.tr/) adresine giriniz.

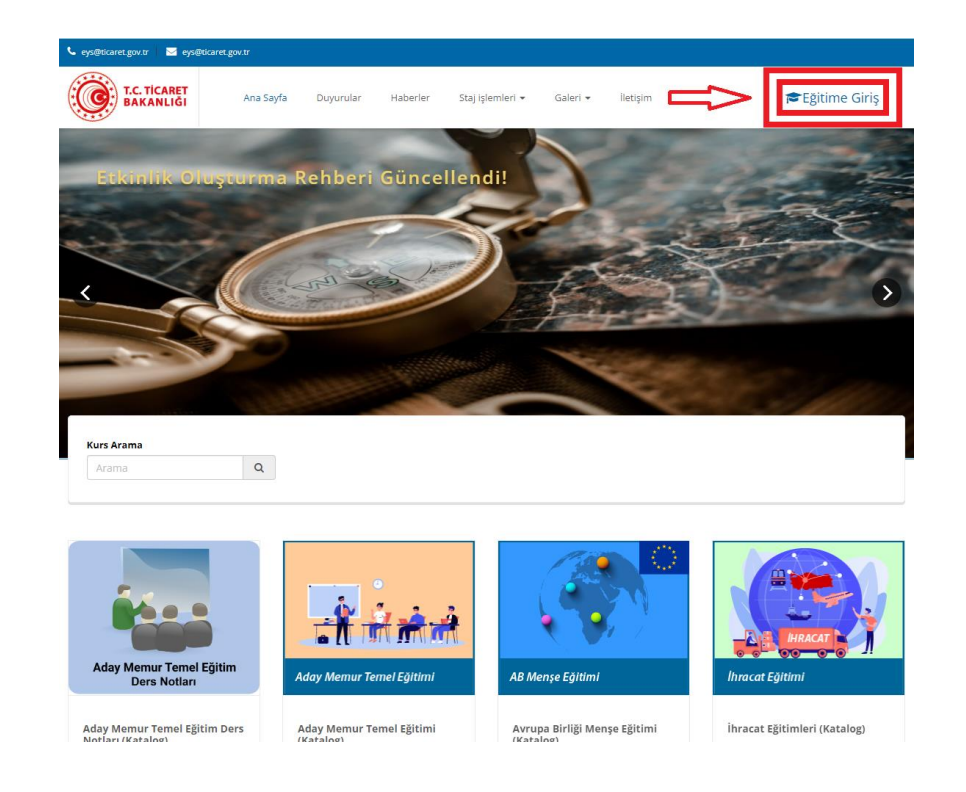

• Açılan sayfada sağ üst köşeye doğru yer alan *"Eğitime Giriş"* butonuna tıklayınız.

• Eğitime giriş sayfasında kurum bilgisayarlarını açarken kullandığınız T.C. Kimlik numaranızı, şifrenizi ve güvenlik karakterlerini altındaki kutucuğa yazarak giriş butonuna tıklayınız.

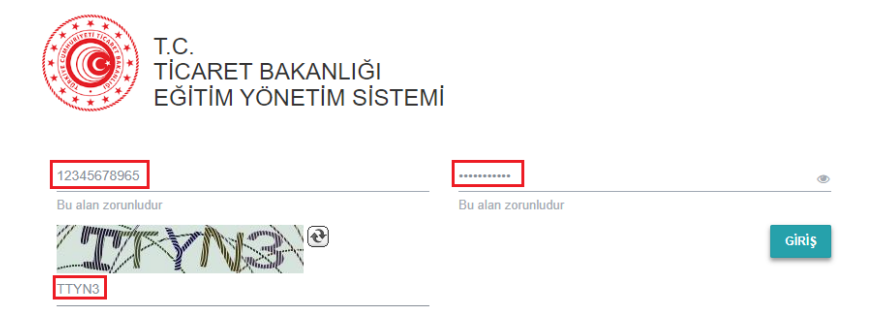

• Sisteme giriş yaptıktan sonra açılan ana sayfada *"Etkinlikler"* kısmında *"Atanmış Etkinlikler"* başlığı altında size atanmış olan eğitimin olduğu kutucuğun üzerine gelerek *"Detay"* butonuna tıklayınız.

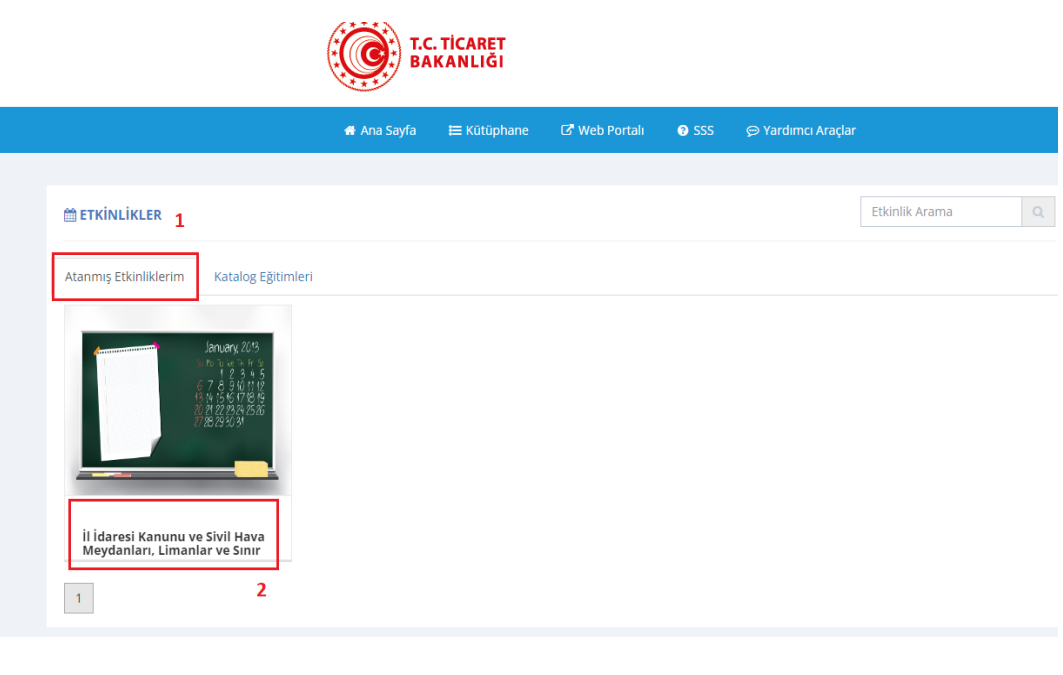

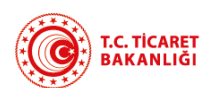

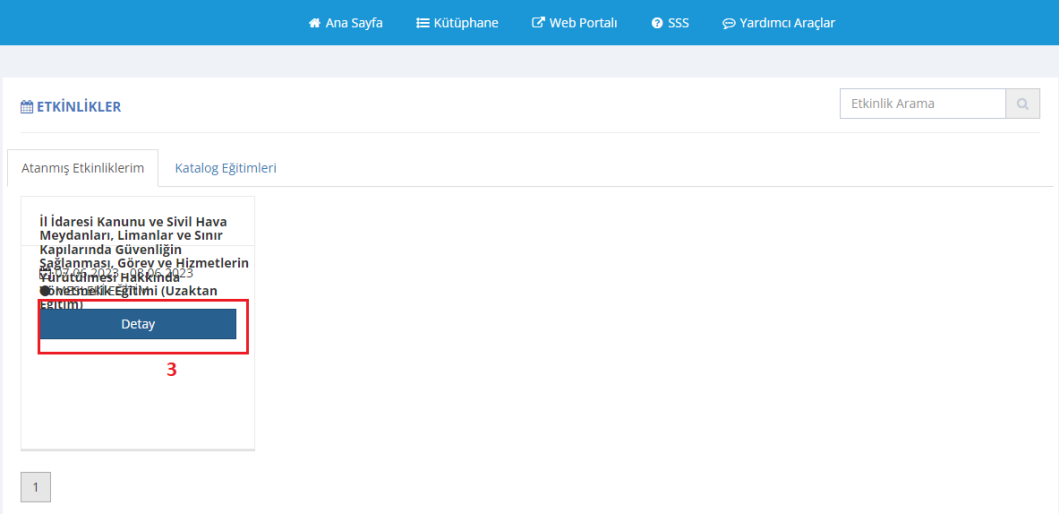

• *"Detay"* butonuna tıkladıktan sonra eğitimin aktivite sayfası açılacak ve açılan sayfada eğitimin altında yer alan aktivite adına tıkladıktan sonra sağ tarafta açılan *"Başla"* butonuna tıklayınız. *"Başla"* butonu eğitim başlangıç saati olarak size bildirilen saatten 30 dakika önce aktif hale gelmektedir.

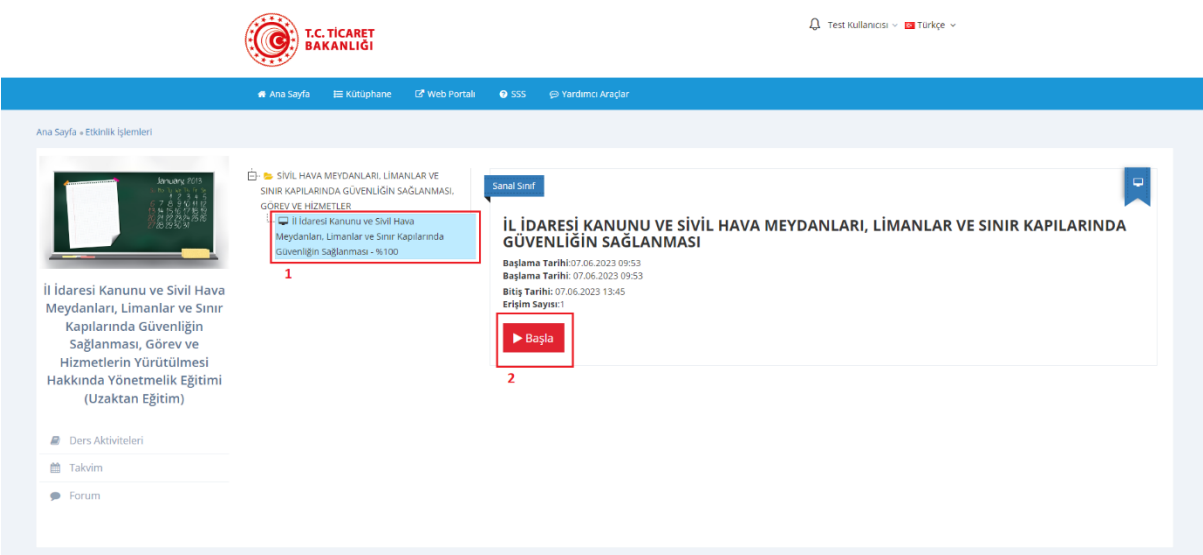

• Açılan sayfada *"Ad – Soyad ve Çalıştığınız Biriminizi"* yazdıktan sonra *"Devam et"* butonuna tıklayınız.

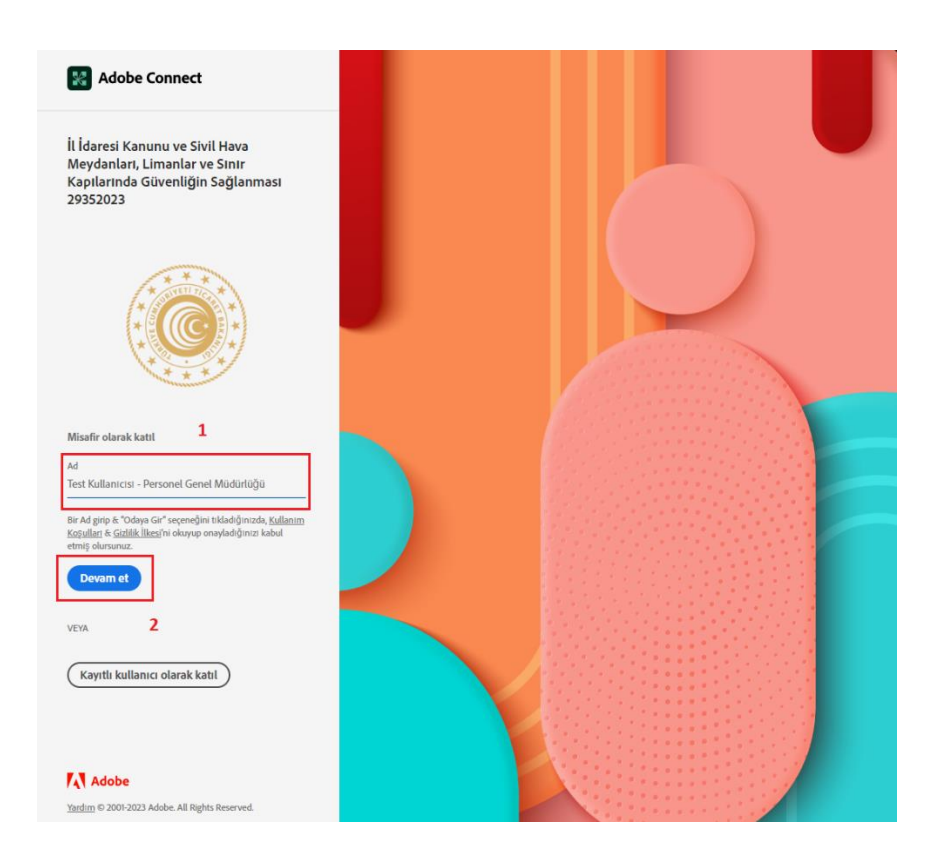

• *"Devam et"* butonuna bastıktan sonra giriş isteğiniz Sanal Sınıf yöneticisine iletilir. *"Devam et"* butonuna tıkladıktan sonra bazen aynı sayfaya dönebilir, yeniden *"Ad – Soyad ve Çalıştığınız Biriminizi"* yazarak *"Devam et"* butonuna tıklayınız.

• Bu işlemlerden sonra Adobe Connect ürünü üzerinden sanal sınıf eğitimine giriş için Adobe Connect uygulaması yüklenmeye başlayacak ve sınıfa giriş isteğiniz Sanal Sınıf yöneticisine iletilecektir. Sanal Sınıf yöneticisi onay verdikten sonra sınıfa katılımınız gerçekleşecektir.

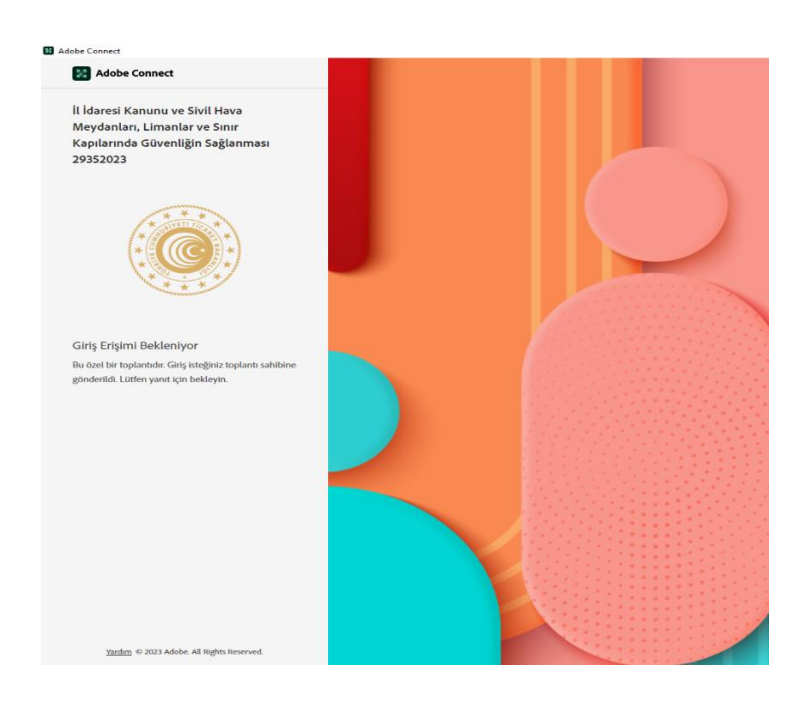

- Bazı durumlarda (özellikle kurum bilgisayarlarından eğitime giriş yaparken) Adobe Connect uygulamasının yüklenmesi esnasında sıkıntılar yaşanabilmekte ve uygulama açılmayabilmektedir. Bu durumda 5 dakika ve üzeri sürede Adobe Connect uygulaması açılmazsa öncelikle sağ üst köşedeki çarpı (X) simgesinden uygulama penceresini kapatın.
- Daha sonra uygulamayı açmadan önce açık olan internet sayfasına dönerek *"Bu tarayıcıda devam et"* linkine tıklayarak sanal sınıfa giriş yapabilirsiniz.

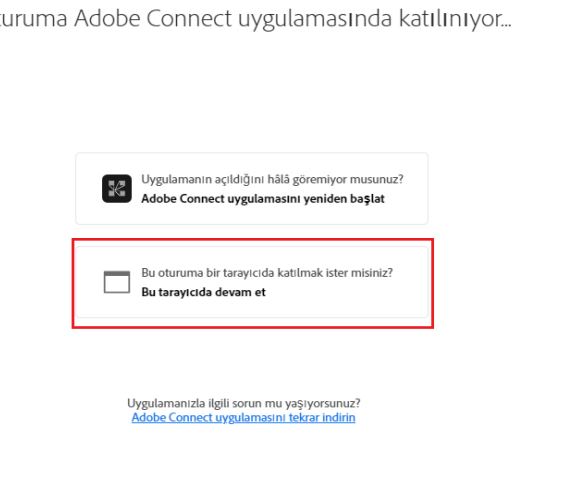

Ot

• Sanal Sınıfa giriş sağladıktan sonra aşağıdaki gibi bir Adobe Connect penceresi açılır. Ekranda açılan kısa bilgilendirme yönergelerini okuyarak eğitim esnasında nasıl etkileşim sağlayabileceğiniz konusunda bilgiler alabilirsiniz.

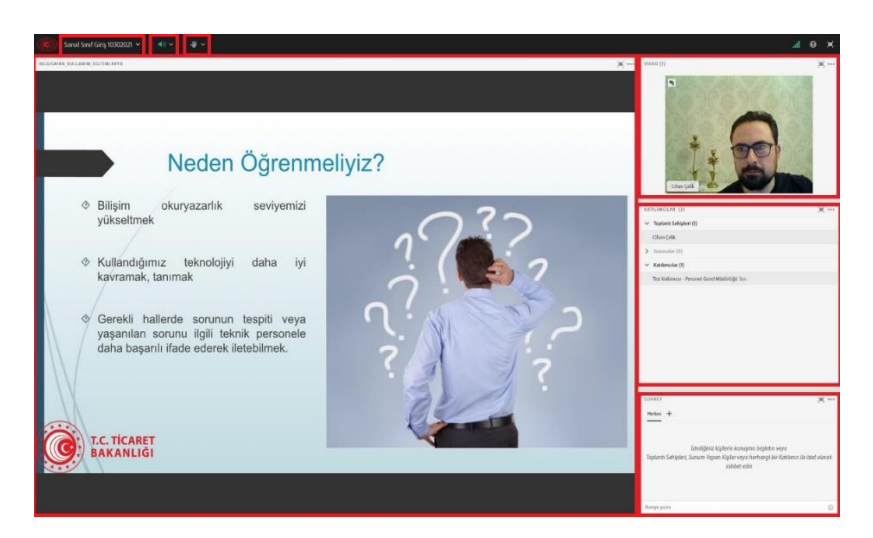

• Bu aşamada eğitim esnasında sanal sınıf ile ilgili başlıca bilmeniz gereken bilgiler aşağıda verilmiştir:

*Sunum / Paylaşım Bölmesi: "Sunum / Paylaşım Bölmesinde"* katılımcılar, eğiticinin kullandığı materyalleri (PowerPoint sunumu, PDF belgesini, Flash SWF veya MP4 videoları) görüntüler, isterlerse sunum bölmesinin sağ üst köşesindeki *"Tam Ekran"* düğmesi ile sadece sunum ekranını büyütebilirler.

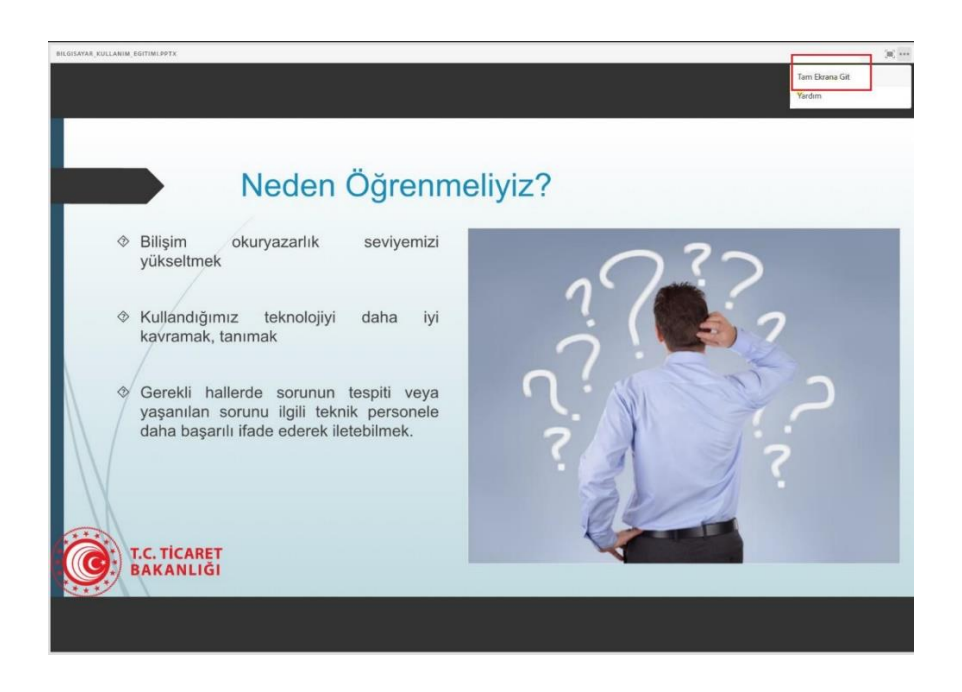

#### *Toplantı Bölmesi:*

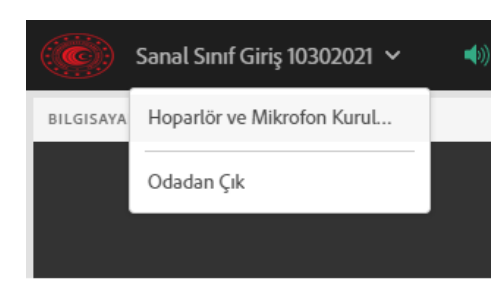

*Sanal Sınıfın* adının yazılı olduğu *Toplantı Bölmesinde* yer alan *"Hoparlör ve Mikrofon Kurulumu"* sekmesinden ses ve mikrofonunuzu test edebilirsiniz. *"Odadan Çık" a* tıklayarak sınıftan çıkabilirsiniz.

### *Video Bölmesi:*

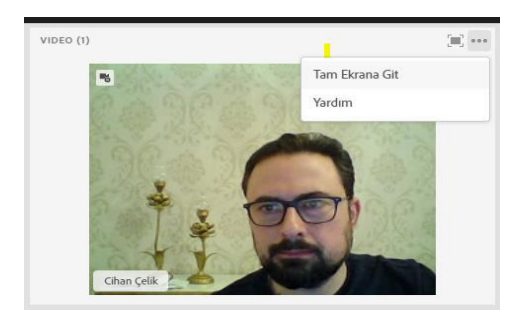

*Video Bölmesinde* sunum yapan kişilerin ya da toplantı sahibinin web kameralarından paylaştıkları videolar yayınlanmaktadır. Bu kısımdaki menü düğmesinden videoyu *"Tam Ekran"* görüntüleyebilir veya *"Yardım"* menüsünden video bölmesi ile ilgili detaylı bilgiye erişebilirsiniz.

#### *Katılımcılar Bölmesi:*

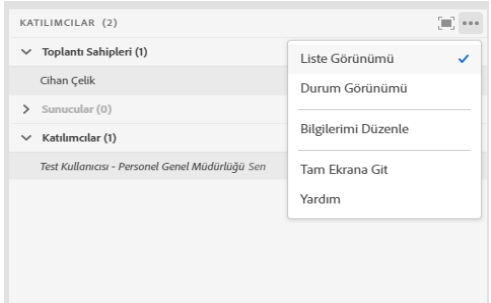

*Katılımcılar Bölmesinde* tüm katılımcıların ve dersi veren eğitimci bilgileri görüntülenir. Bu kısımdaki menü düğmesinden *"Bilgilerimi Düzenle"* seçeneğinden giriş bilgilerinizi *(Ad, soyad, birim)* düzenleyebilirsiniz. *"Yardım"* seçeneğinden katılımcılar bölmesi ile ilgili detaylı bilgiye erişebilirsiniz.

#### *Sohbet Bölmesi:*

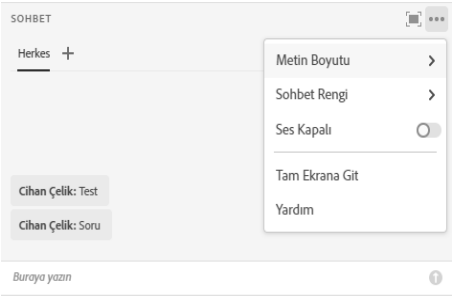

*Sohbet Bölmesi* tüm katılımcıların mesajlaşabileceği alandır. Toplantı sahibi ve eğiticilere sorularınızı bu kısımdan iletebilirsiniz. Menü düğmesinden sohbet ile ilgili ayarları yapabilirsiniz.

#### *Söz Hakkı İsteme, Kamera Görüntüsünü ve Mikrofon Sesini Paylaşma ve Durdurma:*

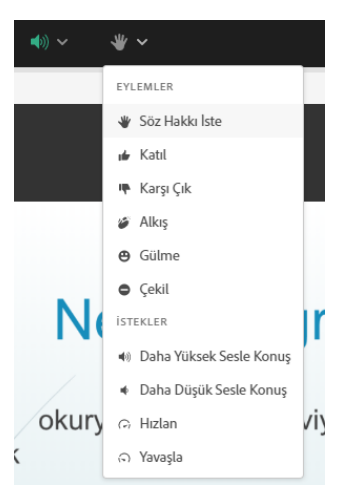

*Katılımcılar* menü çubuğundaki *"Söz Hakkı İste"* düğmesini kullanabilir. Katılımcılar bölmesindeki isimlerin yanında söz hakkı isteme ifadesi görür. Birden fazla katılımcı söz hakkı isterse, söz hakkını önce istemiş olan kişiler listede en üstte görüntülenir. Toplantı sahipleri *"Onayla ve Reddet"* düğmeleri ile toplantı odasının üst solunda bir bildirim alır. *"Onayla"* butonuna tıkladıktan sonra katılımcının isminin yanındaki "*söz hakkı isteme simgesi", "mikrofon simgesi"* ile değiştirilir. Katılımcılar *"Şimdi Konuş"* seçeneğini tıklayıp toplantıya dahil olabileceklerine dair bir bildirim alır.

#### *Mikrofon Bölmesi:*

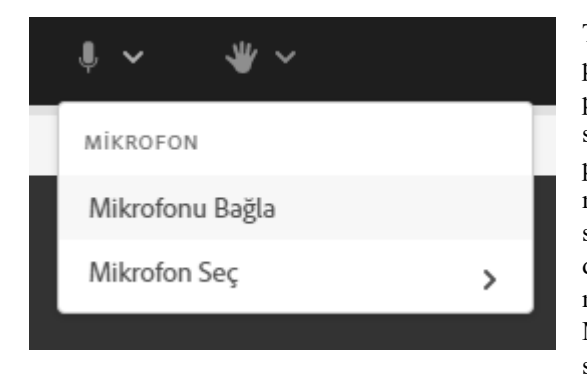

Toplantı sahibi size kamera ya da mikrofon paylaşmanıza izin vermişse araç çubuğunda paylaşımı başlatmanız için kullanabileceğiniz seçenekler ekrana gelecektir. Mikrofon sesinizi paylaşmak için; Ana menü çubuğunda yer alan mikrofon seçeneklerinden *"Mikrofonu Bağla"* seçilir. Eğer izin vermeniz gerekirse *"İzin Ver"* diyerek erişim sağlamalısınız. Bu işlemden sonra mikrofondaki sesler diğer kullanıcılara ulaşır. Mikrofon seçeneklerinden "**Sesi Kapat**" seçeneğiyle sesinizin diğer kullanıcılara ulaşmasını askıya

alabilirsiniz. **"Mikrofon Bağlantısını Kes"** seçeneği ile sunucu ile bilgisayarınız arasındaki ses iletişimini kapatabilirsiniz.

#### *Kamera Bölmesi:*

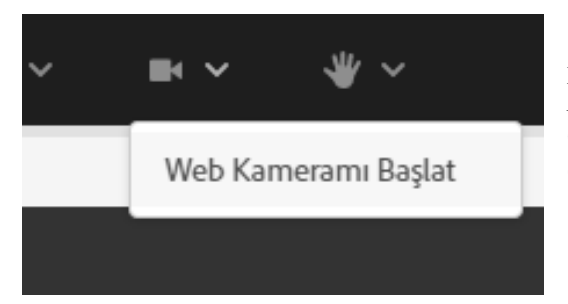

Web kamera görüntünüzü toplantı odasında paylaşmak için web kamerası seçeneklerinden *"Web Kameramı Başlat"* seçilir. Gerekmesi halinde Adobe Connect uygulamasının kamera ve mikrofon erişimine izin vermelisiniz.

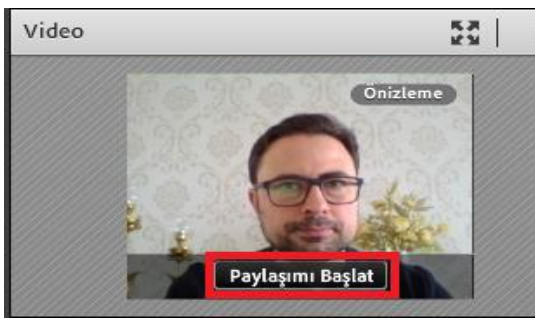

*"Web Kameramı Başlat"* dedikten sonra web kameranız aktif hale gelir ve sağ taraftaki *"Video"* bölmesinde görüntünüzün ön izlemesi yer alır. Bu aşamada *"Paylaşımı Başlat" a* basıldığında görüntünüz sanal sınıfta görüntülenmeye başlar. *"Paylaşımı Başlat"* demediğiniz takdirde görüntünüz sınıfa iletilmez.

*Not: Kullandığınız bilgisayarda daha önce sesli sanal sınıf uygulaması yapmadıysanız bilgisayarınızın ses ve mikrofon ayarlarını kontrol etmeniz gerekebilir. Bu işlem toplantı menüsünden "Ses Ayarı Sihirbazını" çalıştırabilirsiniz.*

#### *Yardım / Bağlantı Durumu Bölmesi:*

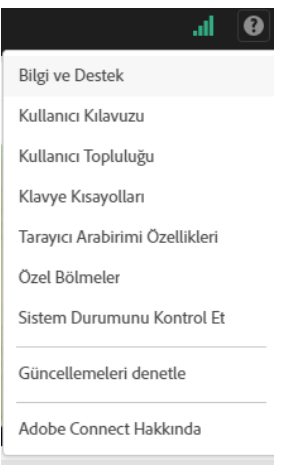

Sağ üst köşede yer alan *Yardım* menüsüne girdiğinizde Sanal Sınıf ile ilgili detaylı yardım başlıklarına erişilebilir ve yeşil renkli bağlantı durumu simgesine tıkladığınızda bağlantı durumunuzla ilgili bilgilere erişebilirsiniz.

# **SORUN GİDERME**

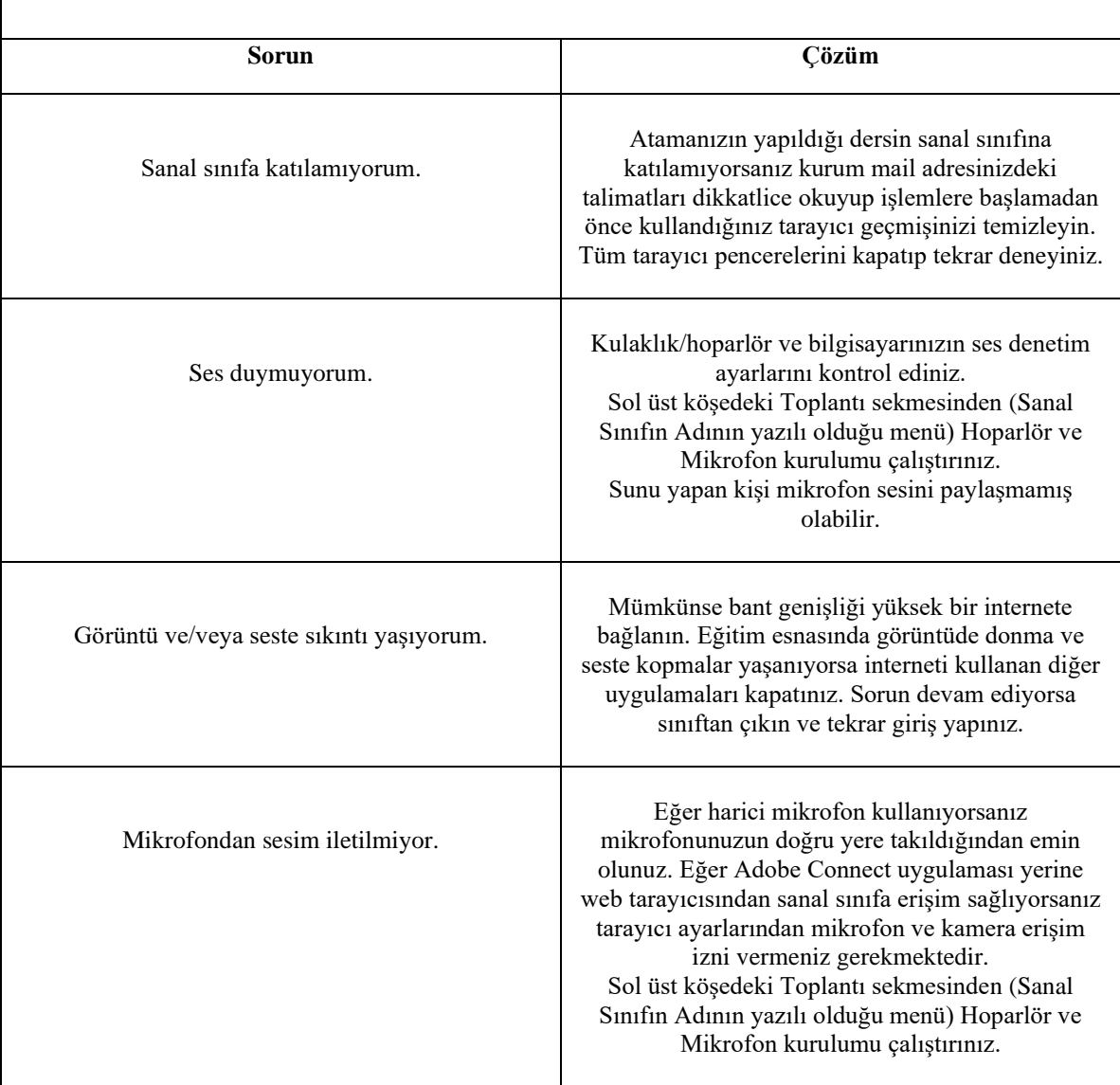